## 推荐使用浏览器

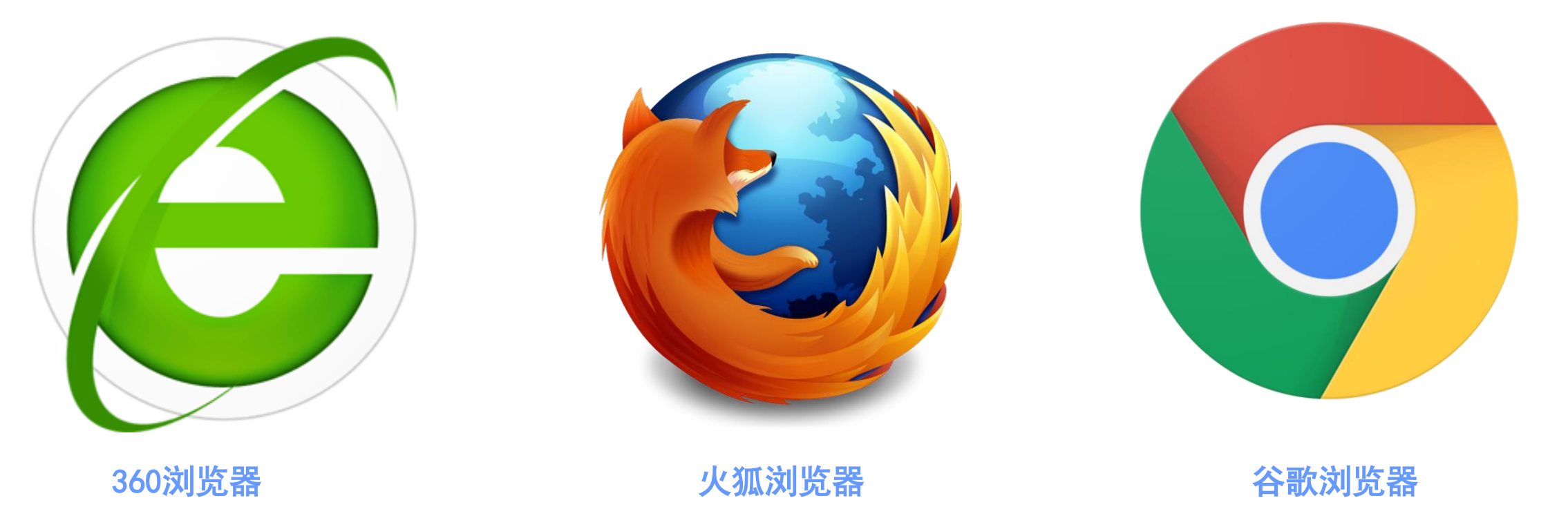

下载地址:https://browser.360.cn/se/

下载地址:http://www.firefox.com.cn/ 下载地址:https://www.google.cn/chrome/

# 本科教务系统 如何使用

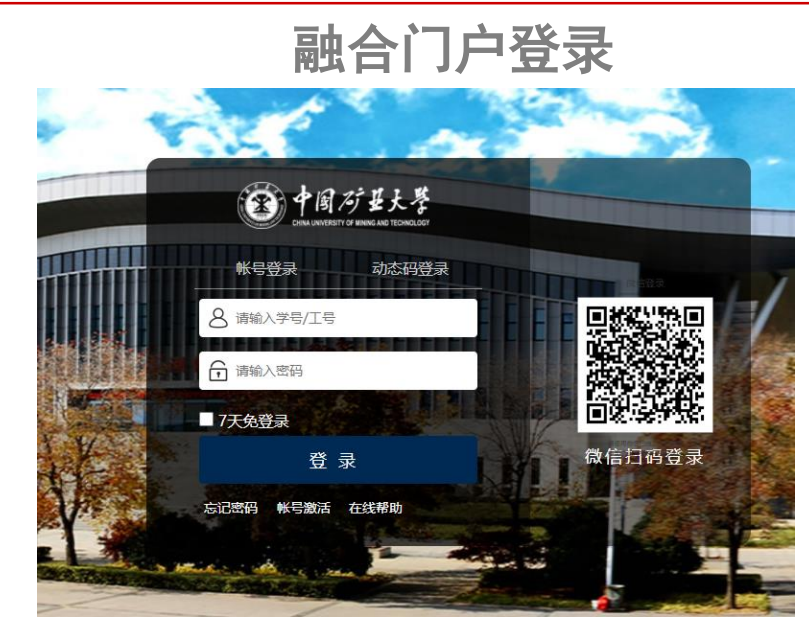

### 请使用融合门户账号登录

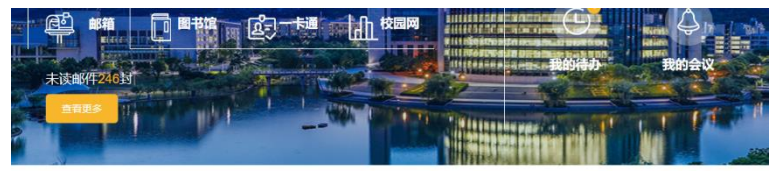

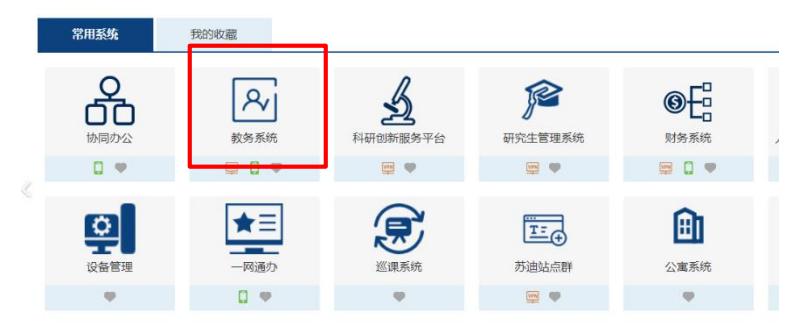

### 矿大主页-教育教学-教务部-信息系统-教务系统

#### 【.0】教学综合信息服务平台

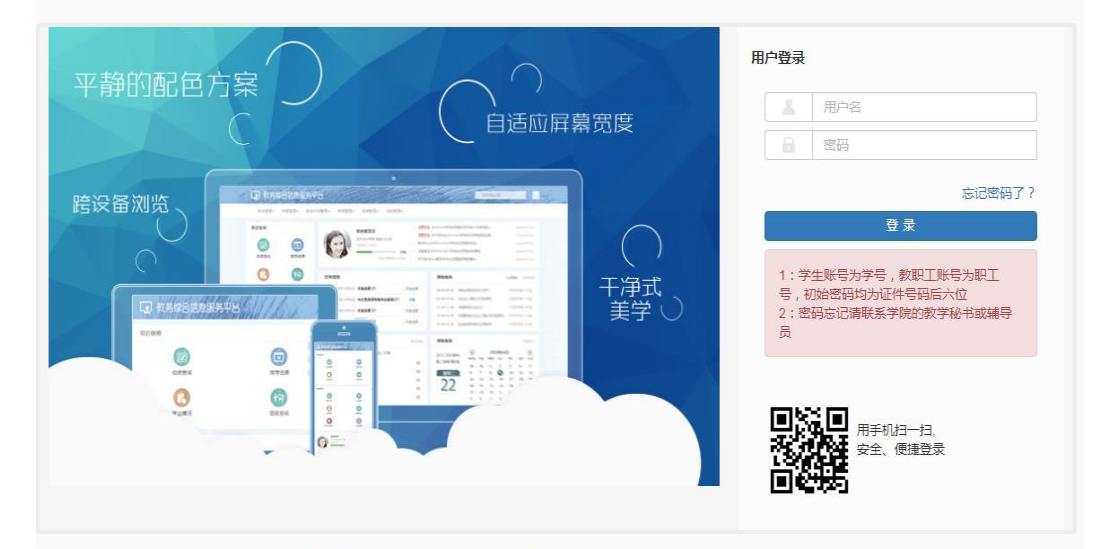

版权所有© Copyright 1999-2019 正方软件股份有限公司 中国+杭州西湖区紫霞街176号 互联网创新创业园2号301

请使用教务号登录

## 科教务系统 如何使用

### 系统主界面

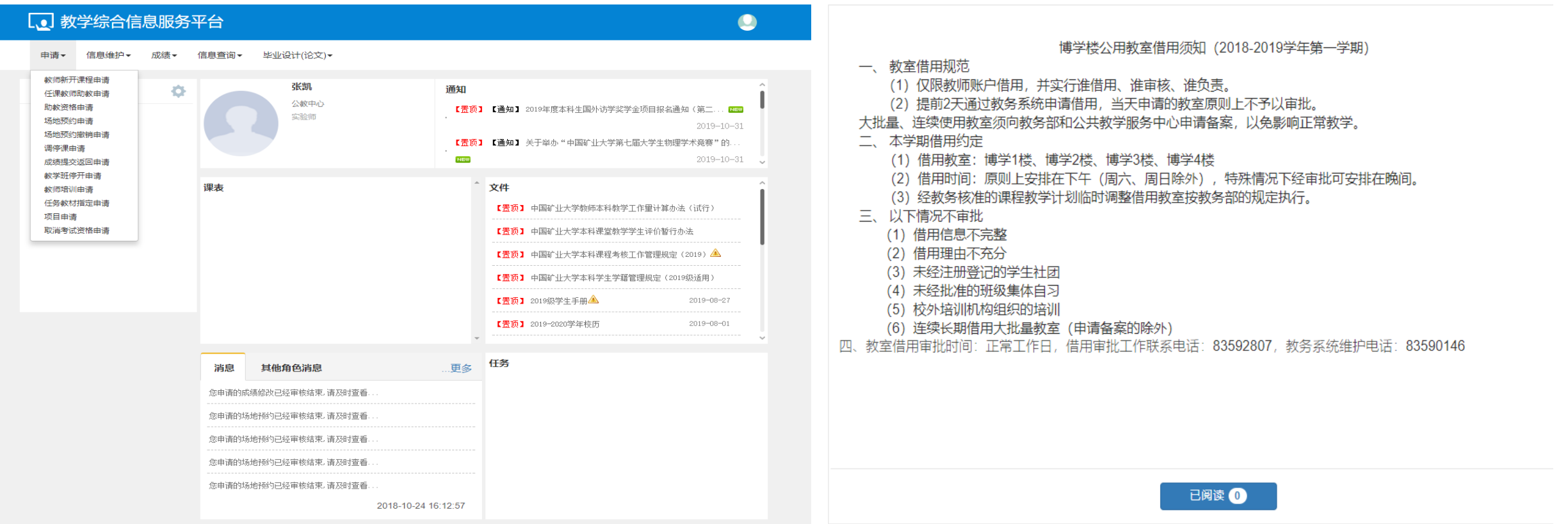

申请→选择场地预约申请→进入博学楼公用教室借用须知(请务必仔细阅读后再进行借用流程) →5秒倒计时结束后点

### 击【已阅读】

# 本科教务系统 如何使用

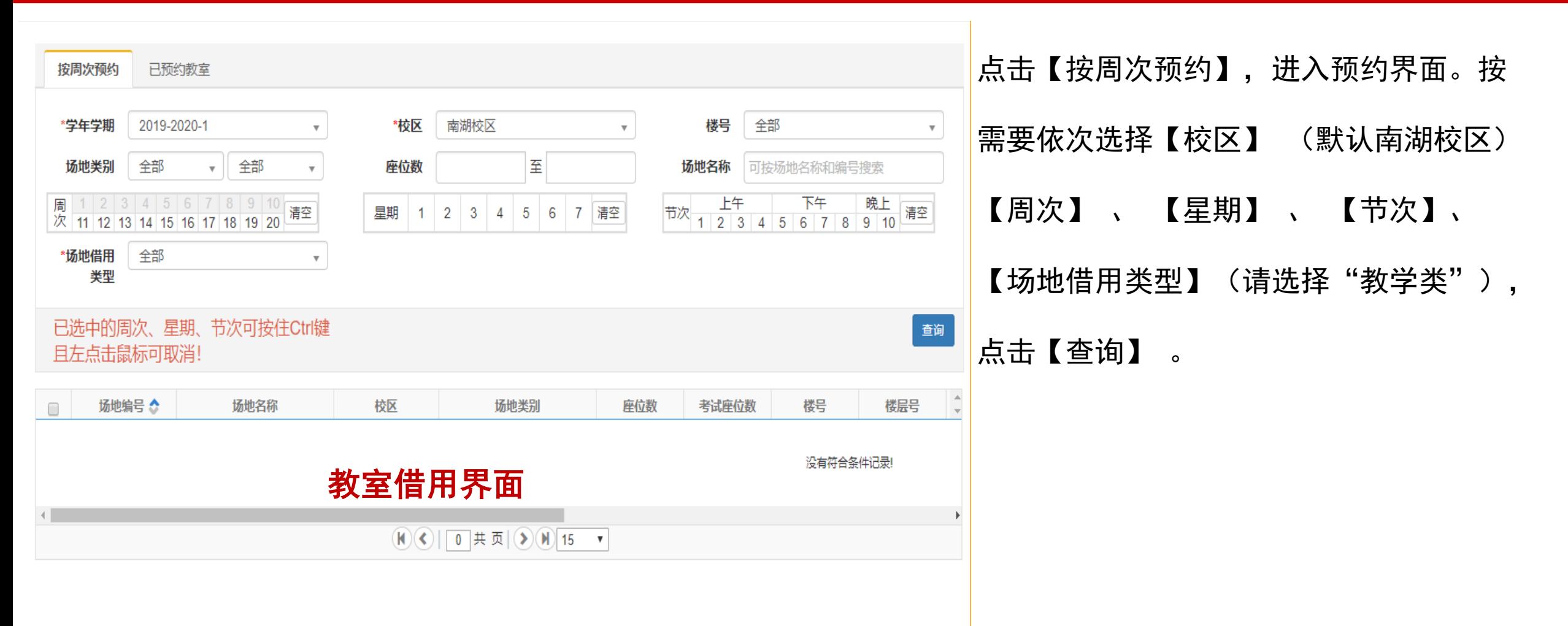

### 空教室信息

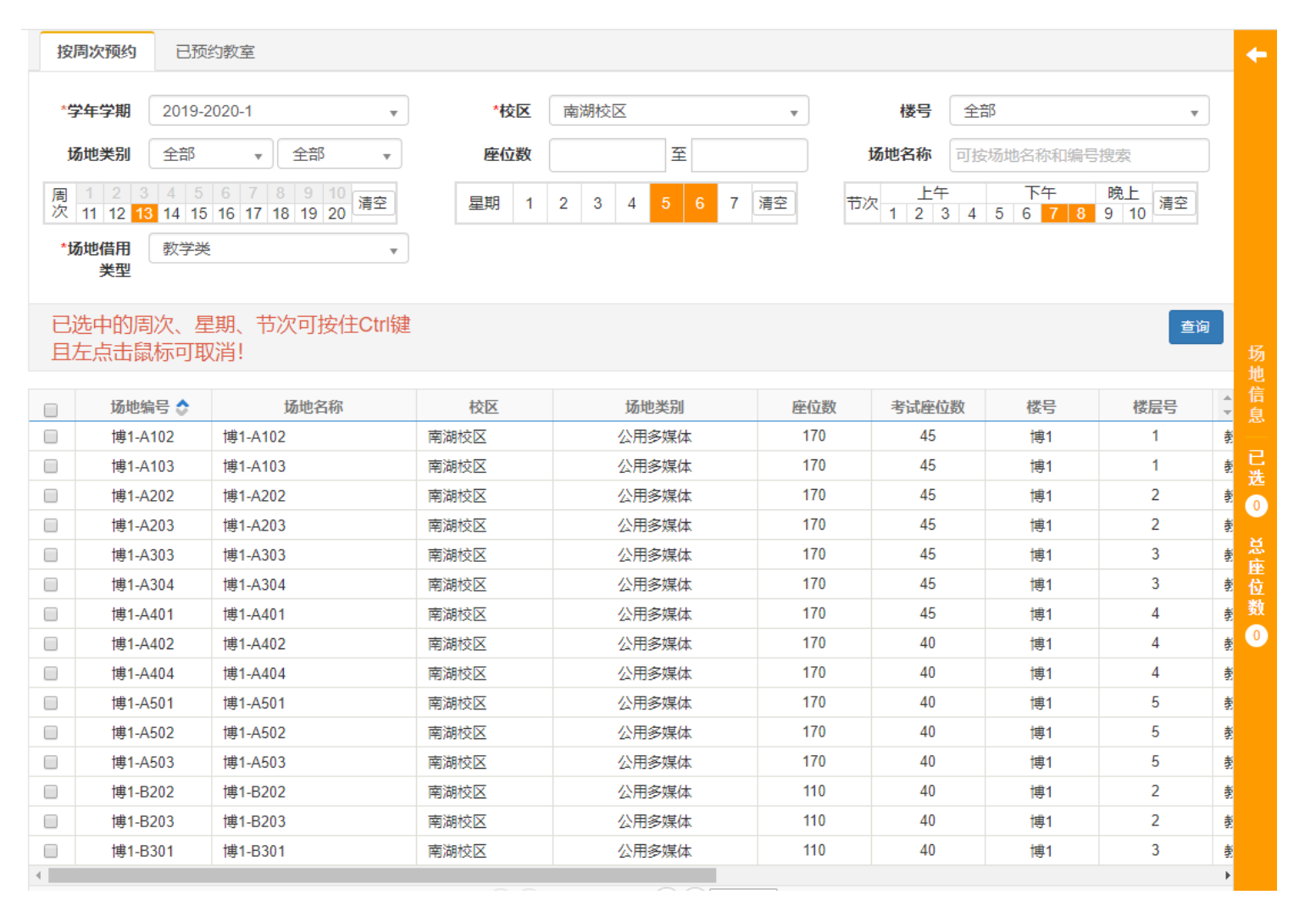

按条件查询出所有空教室信息后, 勾选出想要借用的场地编号。

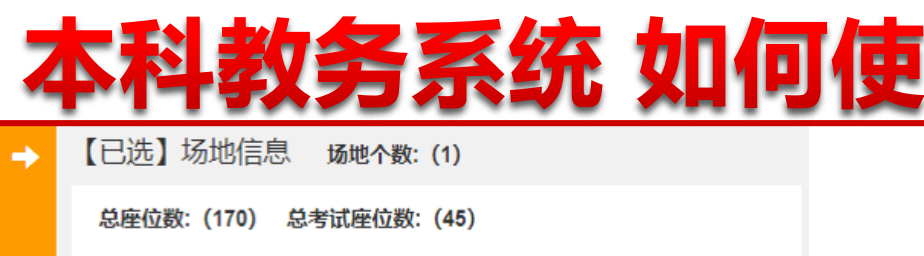

公用多媒体

座位数 考试座位数 建筑面积 场地类别

45

用

清空

删除

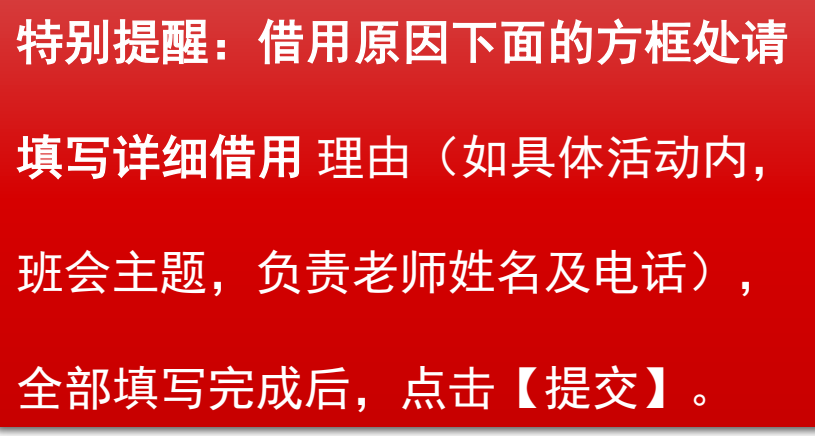

场地名称

博1-A102

170

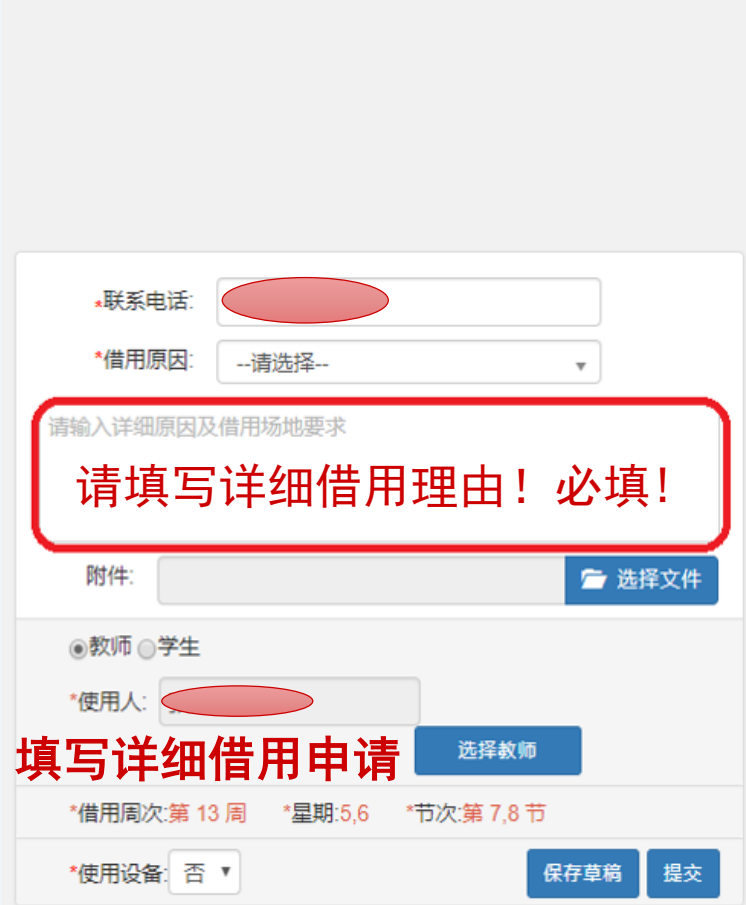

# 本科教务系统 如何使用

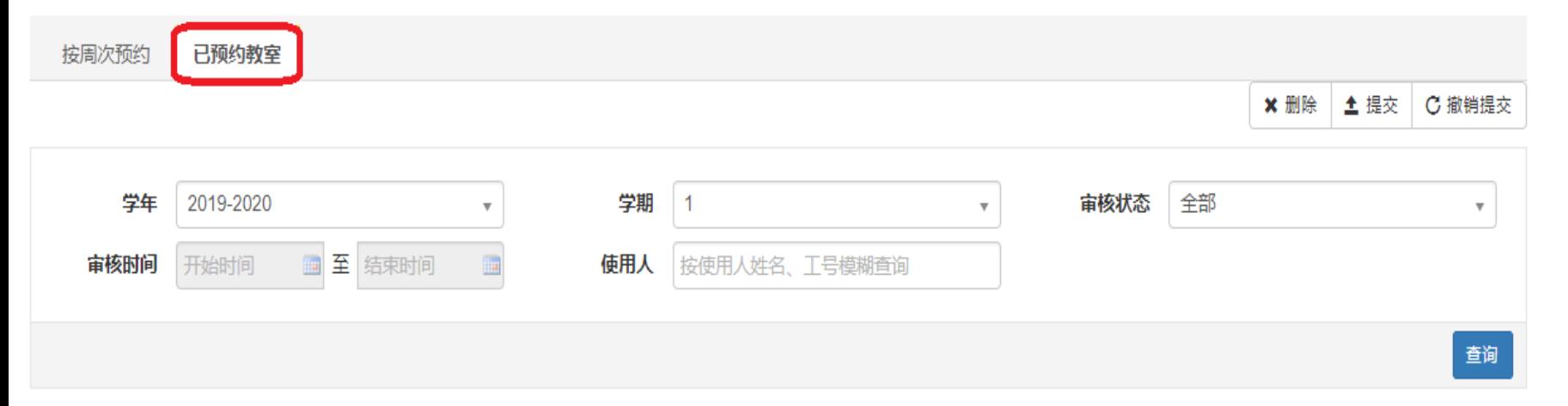

#### 注: 灰色表示待审核, 红色表示审核不通过, 绿色表示审核通过

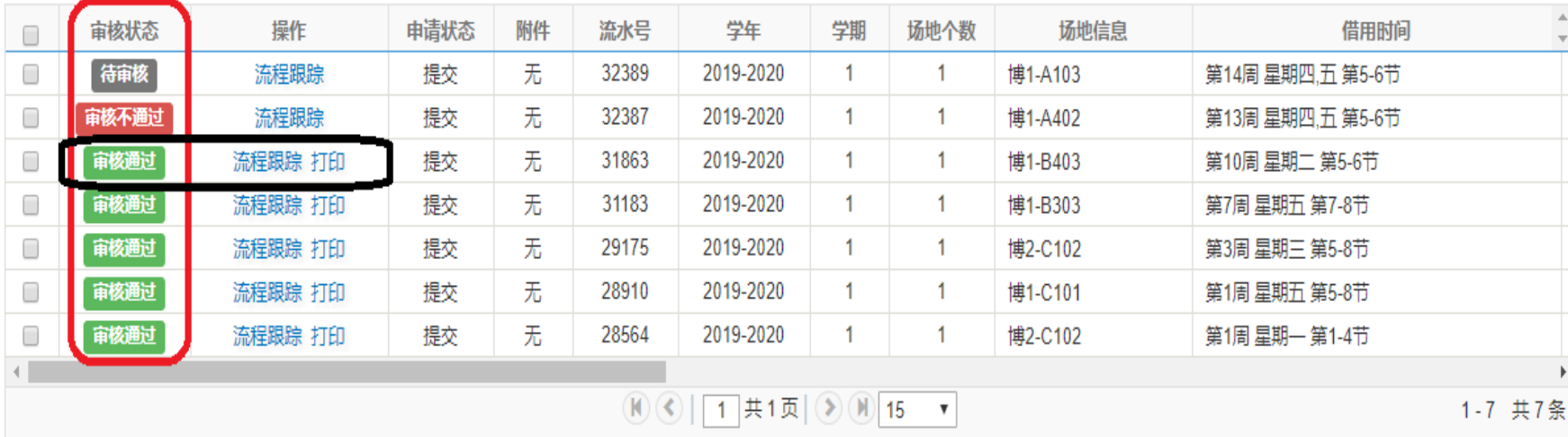

#### 点击【已预约教室】,查看审 核状态。审核通过的教室,点 击【打印】,打印出教室借用 单。

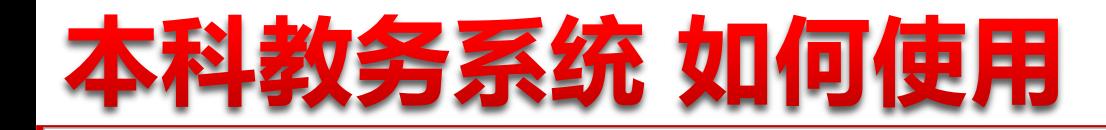

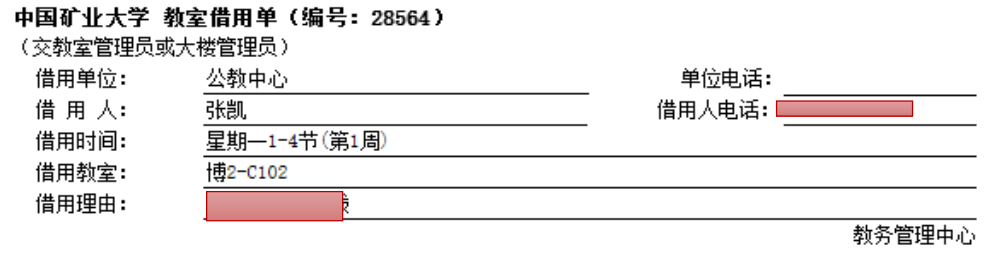

2019-08-21

#### 中国矿业大学 教室借用单 (编号: 28564)  $\lambda \rightarrow 10 \lambda$

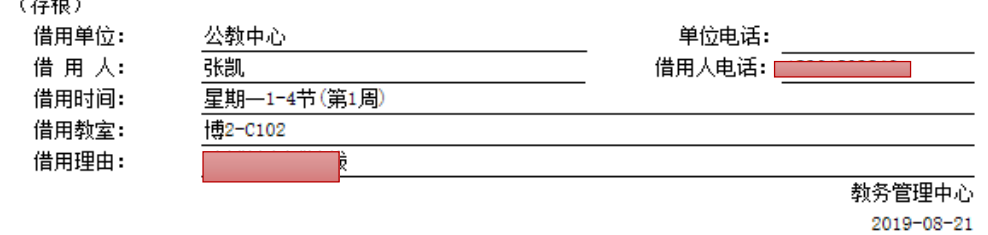

请提前1-2天交到教务管理员处

#### 中国矿业大学 教室借用单 (编号: 28564)

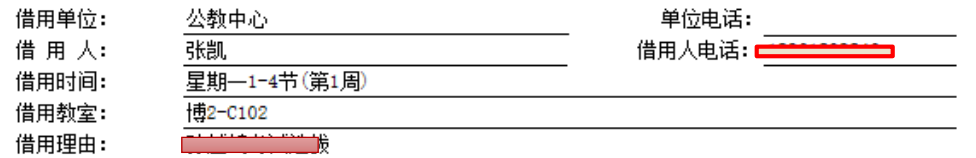

申请部门领导审批意见:

教务管理中心 2019-08-21

## 教室借用单打印后单位盖 章,第一联交物业处。

# 科教务系统 如何使用

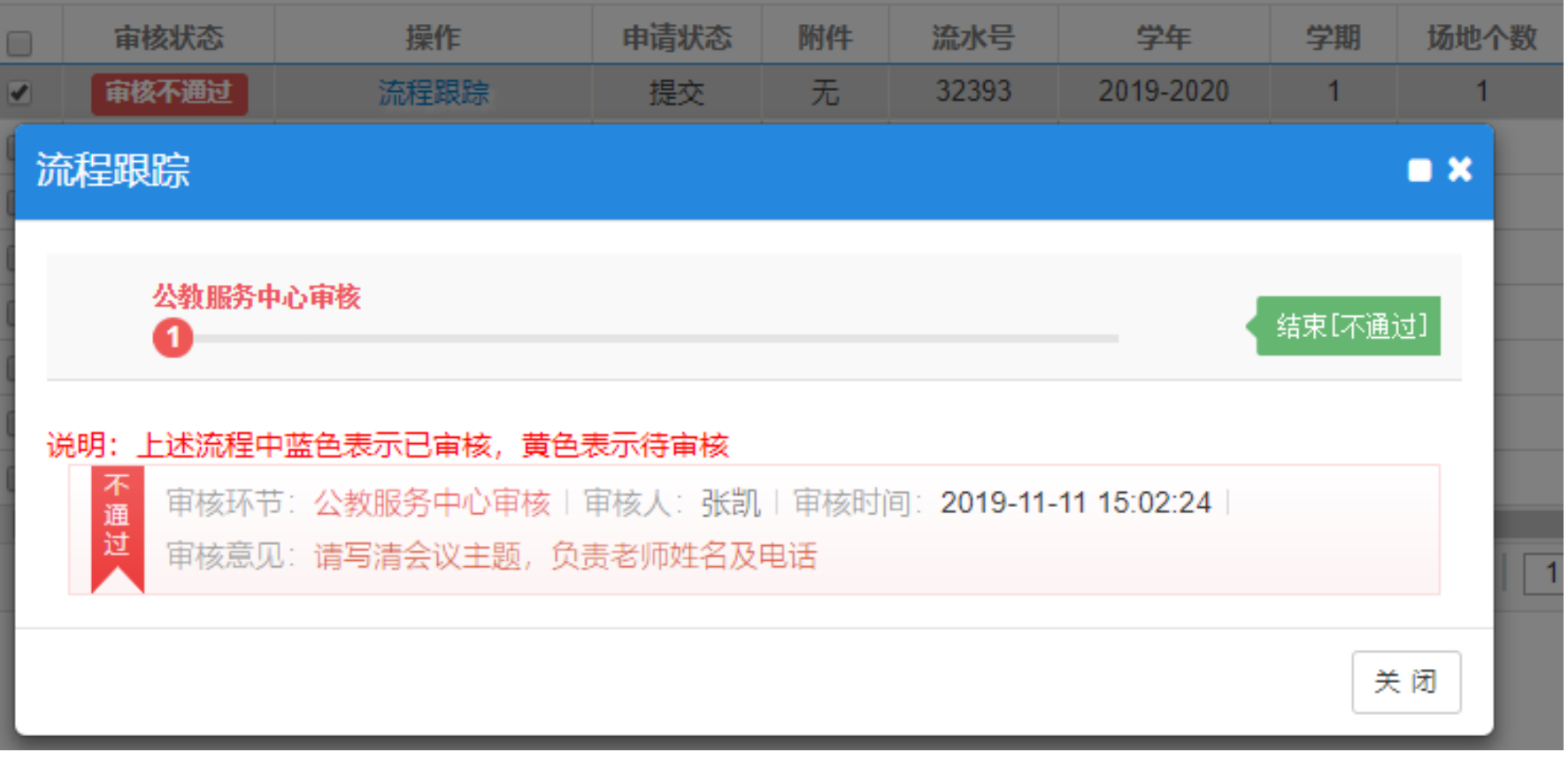

审核不通过的教室,点 击【流程跟踪】,审核 意见处查看拒批理由, 根据"教室借用须知" 的相关规定重新借用。